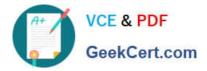

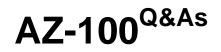

Microsoft Azure Infrastructure and Deployment

# Pass Microsoft AZ-100 Exam with 100% Guarantee

Free Download Real Questions & Answers **PDF** and **VCE** file from:

https://www.geekcert.com/az-100.html

100% Passing Guarantee 100% Money Back Assurance

Following Questions and Answers are all new published by Microsoft Official Exam Center

Instant Download After Purchase

100% Money Back Guarantee

- 😳 365 Days Free Update
- 800,000+ Satisfied Customers

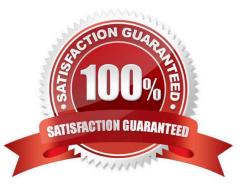

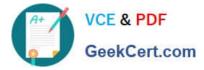

#### **QUESTION 1**

SIMULATION

Overview

The following section of the exam is a lab. In this section, you will perform a set of tasks in a live environment. While most functionality will be available to you as it would be in a live environment, some functionality (e.g., copy and paste, ability

to navigate to external websites) will not be possible by design.

Scoring is based on the outcome of performing the tasks stated in the lab. In other words, it doesn/\'t matter how you accomplish the task, if you successfully perform it, you will earn credit for that task.

Labs are not timed separately, and this exam may have more than one lab that you must complete. You can use as much time as you would like to complete each lab. But, you should manage your time appropriately to ensure that you are

able to complete the lab(s) and all other sections of the exam in the time provided.

Please note that once you submit your work by clicking the Next button within a lab, you will NOT be able to return to the lab.

To start the lab

You may start the lab by clicking the Next button.

You plan to prevent users from accidentally deleting blob data from Azure.

You need to ensure that administrators can recover any blob data that is deleted accidentally from the storagelod8095859 storage account for 14 days after the deletion occurred.

What should you do from the Azure portal?

Correct Answer: See below.

| Create a resource | All services Recovery                                                                                                    |  |
|-------------------|----------------------------------------------------------------------------------------------------|--|
| A Home            | 3 Description in a selfcentia                                                                                                    |  |
| 🔤 Dashboard       | Recovery Services vaults                                                                                                    |  |
| i∃ All services   | and the second second se |  |

Task A: Create a Recovery Services vault (if a vault already exists skip this task, go to Task B below)

A1. From Azure Portal, On the Hub menu, click All services and in the list of resources, type Recovery Services and click Recovery Services vaults.

If there are recovery services vaults in the subscription, the vaults are listed. A2. On the Recovery Services vaults menu, click Add.

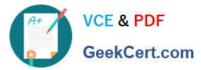

| Home > Recovery Services vaul | ts                        |                |            |               |      |
|-------------------------------|---------------------------|----------------|------------|---------------|------|
| Recovery Services vaul        | ts                        |                | m          |               | \$ X |
| + Add == Edit columns         | 🖰 Refresh 📔 🌒 Assign tags |                | r.cov.     |               |      |
| Subscriptions: CAT_Eng        |                           |                |            |               |      |
| Filter by name                | All resource groups       | ✓ AlHocations  | ✓ All tags | ✓ No grouping | ~    |
| 0 items                       |                           | Altheations    |            |               |      |
| NAME 14                       |                           | RESOURCE GROUP | LOCATION   | SUBSCRIPTION  |      |
|                               |                           |                |            |               | -    |

Task B. Create a backup goal

B1. On the Recovery Services vault blade (for the vault you just created), in the Getting Started section, click Backup, then on the Getting Started with Backup blade, select Backup goal.

A3. The Recovery Services vault blade opens, prompting you to provide a Name, Subscription, Resource group, and Location

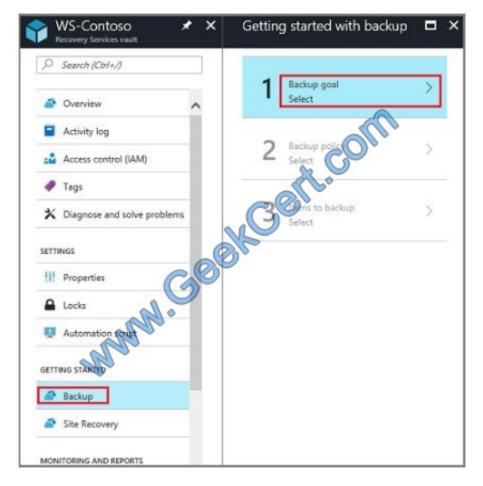

The Backup Goal blade opens. If the Recovery Services vault has been previously configured, then the Backup Goal blades opens when you click Backup on the Recovery Services vault blade. B2. From the Where is your workload running? drop-down menu, select Azure.

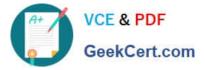

| Backup Goal                                             |     | × |
|---------------------------------------------------------|-----|---|
| Where is your workload running?                         |     |   |
| Azure                                                   | ~~  |   |
| Azure<br>What do you want to backup?<br>Virtual machine | 100 |   |
| Virtual machine                                         | ~   |   |
| Virtual machine                                         |     |   |
| OK                                                      |     |   |

- B3. From the What do you want to backup? menu, select Blob Storage, and click OK.
- B4. Finish the Wizard.
- Task C. create a backup schedule
- C1. Open the Microsoft Azure Backup agent. You can find it by searching your machine for Microsoft Azure Backup.

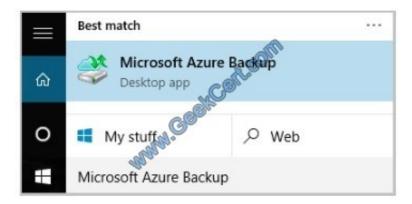

C2. In the Backup agent\\'s Actions pane, click Schedule Backup to launch the Schedule Backup Wizard.

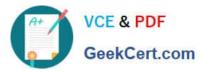

| Bac | kup                                           | + |
|-----|-----------------------------------------------|---|
|     | Register Server                               |   |
| -6  | Schedule Backup                               |   |
| ٩   | Recover Data                                  |   |
|     | Change Properties                             |   |
|     | Open Portal                                   |   |
|     | About Microsoft Azure Recovery Services Agent |   |
| -   | Privacy & Cookies                             |   |
|     | View                                          |   |
| ?   | Help                                          |   |

- C3. On the Getting started page of the Schedule Backup Wizard, click Next.
- C4. On the Select Items to Backup page, click Add Items.

The Select Items dialog opens.

- C5. Select Blob Storage you want to protect, and then click OK.
- C6.In the Select Items to Backup page, click Next.

On the Specify Backup Schedule page, specify Schedule a backup every day, and click Next.

| Schedule Backup Wizard                                                | kup Schedule                                                                                           |
|-----------------------------------------------------------------------|----------------------------------------------------------------------------------------------------|
| Getting started<br>Select Items to Backup<br>Specify Backup Schedule  | Define the schedule when you want correste a backup copy<br>Schedule a backup every                    |
| Select Retention Policy<br>Choose Initial Backup Type<br>Confirmation | Day     At following three (Maximum allowed is three times a day)     3:00 ADA     V     None     None |
| Modify Backup Progress                                                |                                                                                                    |

C7. On the Select Retention Policy page, set it to 14 days, and click Next.

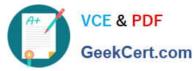

| 4                                                                    | Schedule Backup Wizard                                                      |
|----------------------------------------------------------------------|-----------------------------------------------------------------------------|
| Select Reter                                                         | ntion Policy                                                                |
| Getting started<br>Select Items to Backup<br>Specify Backup Schedule | Specify the retention policy for the backup copy                            |
| Select Retention Policy                                              | Retain backup copies taken At 12:00 AM for 7 😨 Days                         |
| Choose Initial Backup Type<br>Confirmation<br>Modify Backup Progress | Weekly Retention Policy Retain backup copies Saturday Modify At For 4 Weeks |
|                                                                      |                                                                             |

#### C8. Finish the Wizard.

References: https://docs.microsoft.com/en-us/azure/backup/backup-configure-vault

### **QUESTION 2**

Note: This question is part of a series of questions that present the same scenario. Each question in the series contains a unique solution that might meet the stated goals. Some question sets might have more than one correct solution, while

others might not have a correct solution.

After you answer a question in this section, you will NOT be able to return to it. As a result, these questions will not appear in the review screen.

Your company has 100 users located in an office in Paris.

The on-premises network contains the servers shown in the following table.

| Name    | Operating system             | Configuration                  |  |
|---------|------------------------------|--------------------------------|--|
| Server1 | Windows Server 2012 R2       | Microsoft Exchange Server 2016 |  |
| Server2 | Windows Server 2016          | Microsoft SQL Server 2016      |  |
| Server3 | Windows Server 2016          | Domain controller              |  |
| Server4 | Red Hat Enterprise Linux 7.5 | File server                    |  |

You create a new subscription. You need to move all the servers to Azure. Solution: You run azcopy.exe.

Does this meet the goal?

A. Yes

B. No

Correct Answer: B

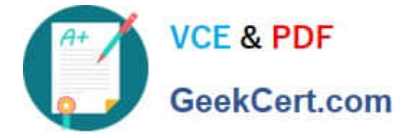

#### **QUESTION 3**

Note: This question is part of a series of questions that present the same scenario. Each question in the series contains a unique solution that might meet the stated goals. Some question sets might have more than one correct solution, while

others might not have a correct solution.

After you answer a question in this section, you will NOT be able to return to it. As a result, these questions will not appear in the review screen.

You have an Azure virtual machine named VM1. VM1 was deployed by using a custom Azure Resource Manager template named ARM1.json.

You receive a notification that VM1 will be affected by maintenance.

You need to move VM1 to a different host immediately.

Solution: From the Redeploy blade, you click Redeploy.

Does this meet the goal?

A. Yes

B. No

Correct Answer: A

When you redeploy a VM, it moves the VM to a new node within the Azure infrastructure and then powers it back on, retaining all your configuration options and associated resources. References: https://docs.microsoft.com/en-us/azure/virtual-machines/windows/redeploy-to-new-node

#### **QUESTION 4**

You have an Azure policy as shown in the following exhibit.

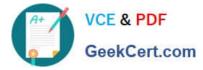

### SCOPE

| * Scope (Learn more about setting the scope)                                    |       |
|---------------------------------------------------------------------------------|-------|
| Subscription 1                                                                  |       |
| Exclusions                                                                      |       |
| Subscription 1/ContosoRG1                                                       | 1.444 |
| BASICS                                                                          |       |
| * Policy definition                                                             |       |
| Not allowed resource types                                                      |       |
| * Assignment name                                                               |       |
| Not allowed resource types                                                      |       |
| Assignment ID                                                                   |       |
| /subscriptions/3eb8d0b6-ce3b-4ce0-                                              |       |
| a631-9f5321bedabb/providers/Microsoft.Aut/policyAssignments/0e6fb866b854f54acca | ae2a9 |
| Description                                                                     |       |
| Assigned by:<br>admin1@contoso.com                                              |       |

#### PARAMETERS

\*Not allowed resource types 🏶

Microsoft.Sql/servers

#### What is the effect of the policy?

- A. You can create Azure SQL servers in ContosoRG1 only.
- B. You are prevented from creating Azure SQL servers anywhere in Subscription 1.
- C. You are prevented from creating Azure SQL Servers in ContosoRG1 only.
- D. You can create Azure SQL servers in any resource group within Subscription 1.

#### Correct Answer: A

You are prevented from creating Azure SQL servers anywhere in Subscription 1 with the exception of ContosoRG1

#### **QUESTION 5**

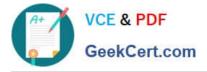

You have an Azure tenant that contains two subscriptions named Subscription1 and Subscription2.

In Subscription1, you deploy a virtual machine named Server1 that runs Windows Server 2016. Server1 uses managed disks.

You need to move Server1 to Subscription2. The solution must minimize administration effort.

What should you do first?

- A. In Subscription2, create a copy of the virtual disk.
- B. From Azure PowerShell, run the Move-AzureRmResource cmdlet.
- C. Create a snapshot of the virtual disk.
- D. Create a new virtual machine in Subscription2.
- Correct Answer: B

To move existing resources to another resource group or subscription, use the Move-AzureRmResource cmdlet.

References: https://docs.microsoft.com/en-in/azure/azure-resource-manager/resource-group-move-resources#move-resources

AZ-100 Study Guide

AZ-100 Exam Questions

AZ-100 Braindumps

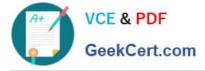

To Read the Whole Q&As, please purchase the Complete Version from Our website.

# Try our product !

100% Guaranteed Success
100% Money Back Guarantee
365 Days Free Update
Instant Download After Purchase
24x7 Customer Support
Average 99.9% Success Rate
More than 800,000 Satisfied Customers Worldwide
Multi-Platform capabilities - Windows, Mac, Android, iPhone, iPod, iPad, Kindle

We provide exam PDF and VCE of Cisco, Microsoft, IBM, CompTIA, Oracle and other IT Certifications. You can view Vendor list of All Certification Exams offered:

### https://www.geekcert.com/allproducts

## **Need Help**

Please provide as much detail as possible so we can best assist you. To update a previously submitted ticket:

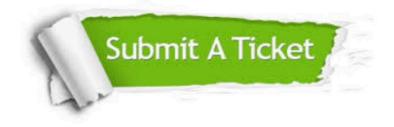

#### **One Year Free Update**

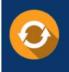

Free update is available within One Year after your purchase. After One Year, you will get 50% discounts for updating. And we are proud to boast a 24/7 efficient Customer Support system via Email.

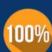

To ensure that you are spending on quality products, we provide 100% money back guarantee for 3<u>0 days</u>

**Money Back Guarantee** 

from the date of purchase

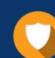

#### Security & Privacy

We respect customer privacy. We use McAfee's security service to provide you with utmost security for your personal information & peace of mind.

Any charges made through this site will appear as Global Simulators Limited. All trademarks are the property of their respective owners. Copyright © geekcert, All Rights Reserved.